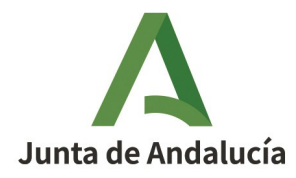

## **Guía para la persona Solicitante / Representante:**

# **Procedimiento presentación Telemática – Bono Carestía**

**CONSEJERÍA DE INCLUSIÓN SOCIAL, JUVENTUD, FAMILIAS E IGUALDAD**

Dirección General de Prestaciones, Ayudas y Subvenciones.

**25438 – BONO CARESTÍA**

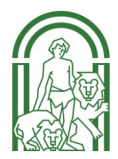

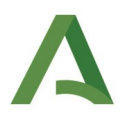

#### ÍNDICE

#### **1. Acceder a la ventanilla**

#### **2. Nueva solicitud**

- **• Formulario de solicitud Anexo II**
- **• Documentación obligatoria**
- **• Formulario de derechos de oposición Anexo II.BIS**

#### **3. Firmar**

- **4. Presentar**
- **5. Consultar expedientes presentados**
	- **5.1. Desistimiento a solicitud de la persona solicitante.**
	- **5.2. Subsanación. Completar datos bancarios.**

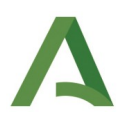

#### **REQUISITOS:**

#### **NAVEGADOR WEB**

Es necesario disponer de un navegador compatible con Javascript, que permita el uso de cookies y ventanas emergentes habilitadas, por ejemplo:

- Internet Explorer 11.
- Google Chrome a partir de la versión 15.
- Mozilla Firefox 41.0.1 o superior.
- Apple Safari 5 o superior.

**AUTENTICACIÓN.** Métodos de autenticación permitidos:

- Certificado electrónico
- Cl@ve

**FIRMA DE DOCUMENTOS.** Métodos habilitados para la firma de documentación y solicitud:

- Autofirma (con certificado electrónico) https://firmaelectronica.gob.es/Home/Descargas.html
- Firma Cl@ve

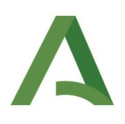

#### **1. Acceder a la ventanilla**

#### **[https://lajunta.es/bonocarestia](https://eur02.safelinks.protection.outlook.com/?url=https%3A%2F%2Flajunta.es%2Fbonocarestia&data=05%7C02%7Cmonica.muniz@juntadeandalucia.es%7C4c924ad2a0ac46e2b64108dc4997bc03%7C6f790c0b1f114877a4dff835ab8e7e1f%7C0%7C0%7C638466163239625843%7CUnknown%7CTWFpbGZsb3d8eyJWIjoiMC4wLjAwMDAiLCJQIjoiV2luMzIiLCJBTiI6Ik1haWwiLCJXVCI6Mn0%3D%7C0%7C%7C%7C&sdata=q8mswqNItncVwuM%2B6%2FMtSXVlaJrS2rQtsEG4d9hOFJc%3D&reserved=0)**

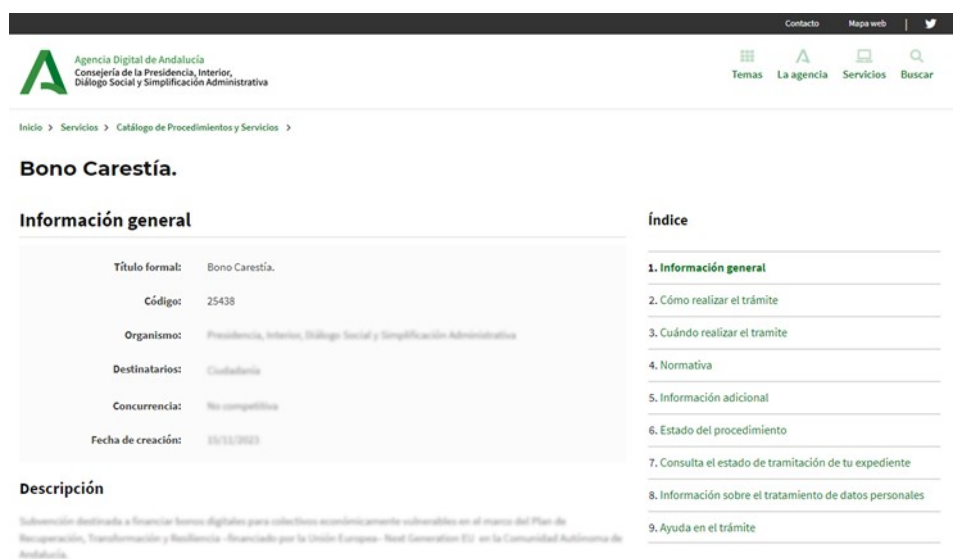

Y haz click en el enlace correspondiente de la sección **"Cómo realizar el trámite"**

Al acceder al trámite se le asignará un identificador de turno y aparecerá una pantalla de espera.

Una vez llegado su turno la pantalla pasará automáticamente a la ventana del trámite.

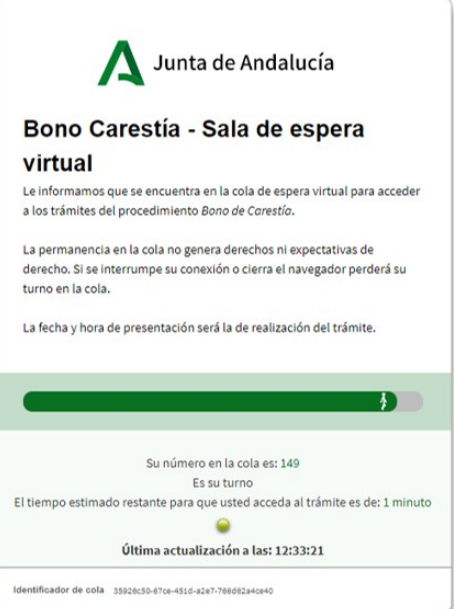

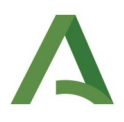

Seguidamente se abrirá la pantalla inicial para acceder a su solicitud de Bono Carestía. Haz click en el botón **"Nueva Solicitud"**:

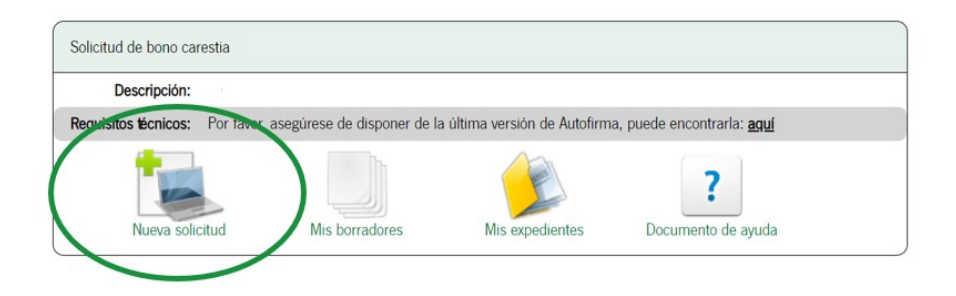

Selecciona el modo de autenticación, siendo posible Certificado Electrónico o [CL@VE](mailto:CL@VE)

• **CON CERTIFICADO ELECTRÓNICO**. Pulsando en su icono se muestra el cuadro de selección del certificado electrónico con los certificados instalados en el PC, el usuario debe seleccionar uno y pulsar "Aceptar".

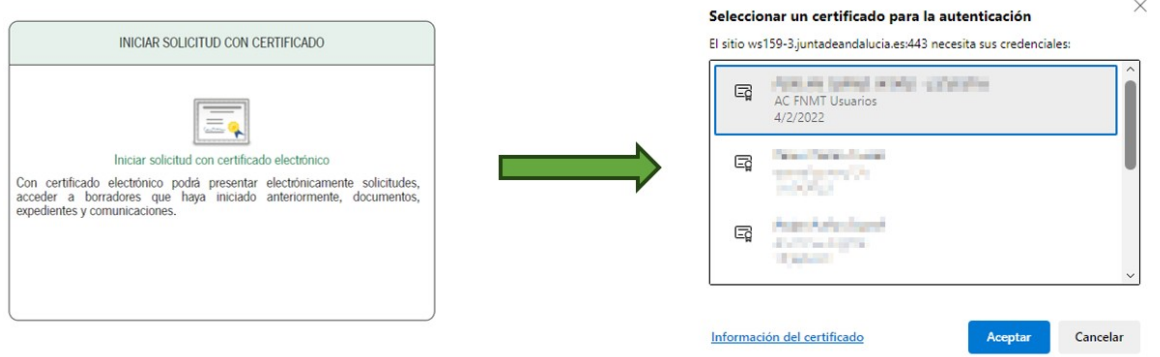

• **CON CL@VE.** Pulsando en su icono se muestra la pantalla de selección de los distintos métodos de autenticación disponibles.

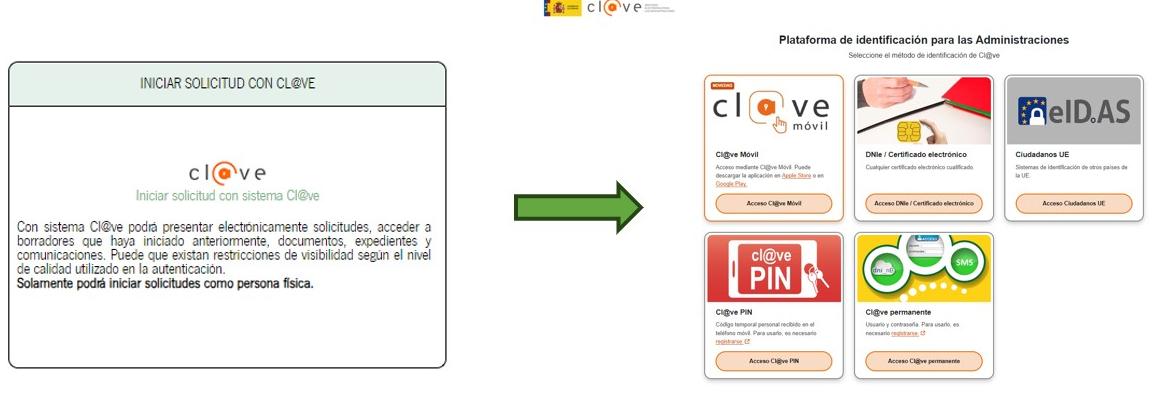

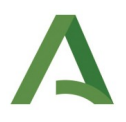

Una vez autenticado aparece una pantalla en la que se muestra el nombre de la persona solicitante y los tres pasos a seguir:

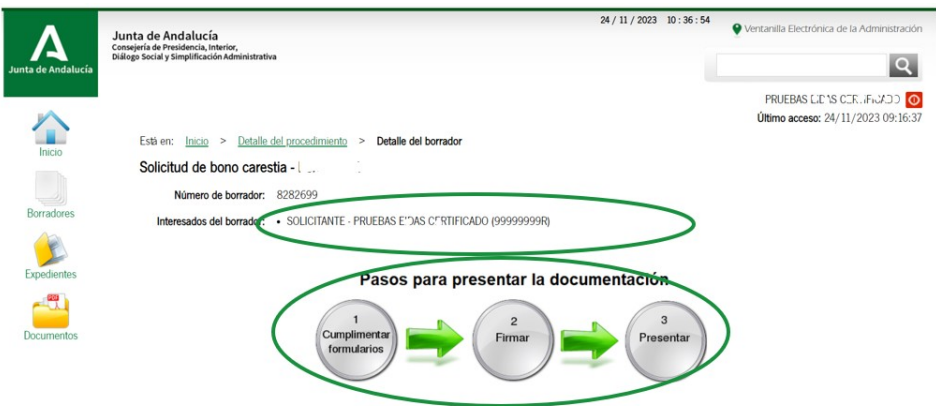

#### **2. Nueva solicitud.**

#### **Documentación obligatoria:**

• **Solicitud bono carestía:** 

**Pulsa el icono** "Iniciar" del formulario web de **Solicitud bono carestía.**

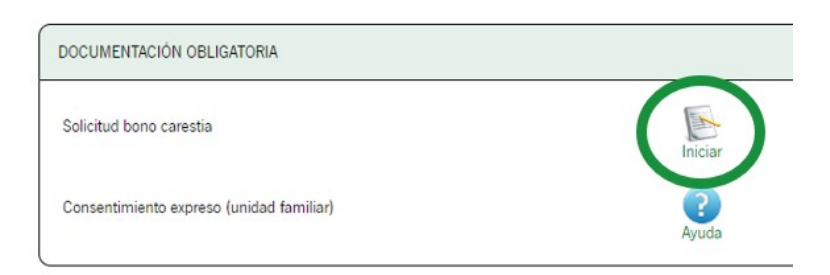

Debe cumplimentar todos los campos marcados con asterisco para continuar a la siguiente página. En caso de error, el formulario le avisará y le indicará dónde se encuentra éste:

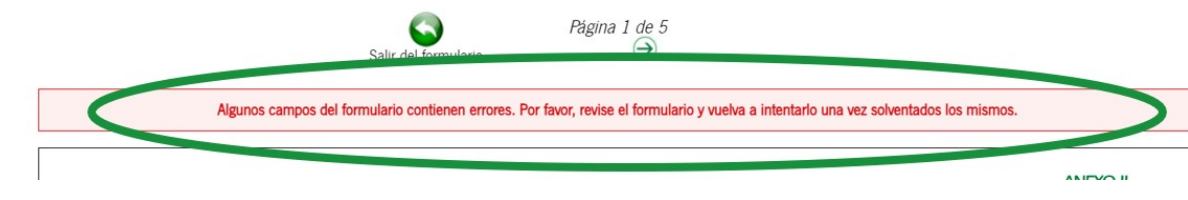

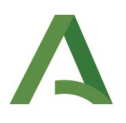

#### **1. DATOS DE LA PERSONA SOLICITANTE Y SU REPRESENTANTE.**

En "**calidad de"** se debe seleccionar **solicitante o representante**.

Solicito en calidad de: Solicitante O Representante

Según la selección se completarán automáticamente los campos con los datos que contiene el certificado electrónico o cl@ve debiendo seleccionar únicamente el campo "sexo".

En caso de no exisitir persona representante, los campos correspondientes a la persona representante **no deberá cumplimentarlos**.

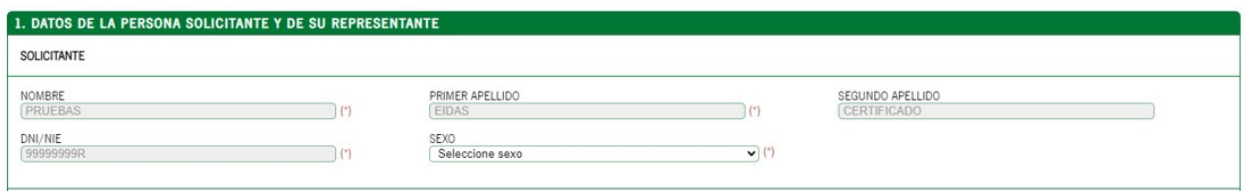

En **DOMICILIO** se deben completar **obligatoriamente** los campos tipo de vía, nombre vía, número, provincia, municipio y código postal con los datos donde se encuentre empadronada la persona solicitante.

## **2. LUGAR Y MEDIO DE NOTIFICACIÓN.**

Se debe seleccionar obligatoriamente un tipo de notificación. Siendo posible notificación en **papel o notificación por medio electrónico.** Si se opta por notificación en papel debe completar obligatoriamente los campos tipo de vía, nombre de la vía, número, provincia, municipio y código postal.

En caso de optar por notificación electrónica debe completar **obligatoriamente** el campo **correo electrónico**.

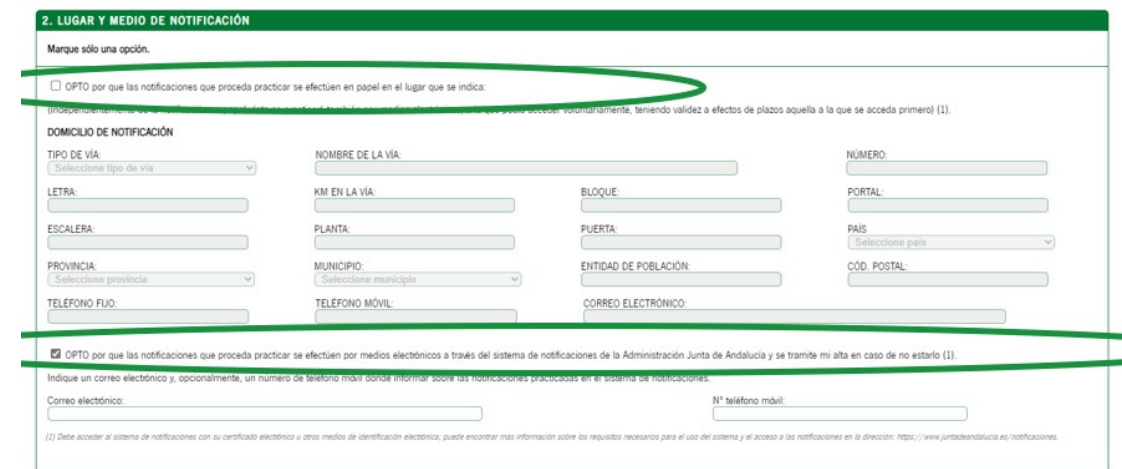

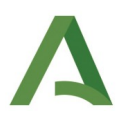

#### **3. DATOS BANCARIOS.**

Se deben completar obligatoriamente el IBAN correspondiente a una cuenta bancaria **de España**.

#### **Importante**: **La persona solicitante del bono carestía deberá ser TITULAR de la cuenta bancaria**.

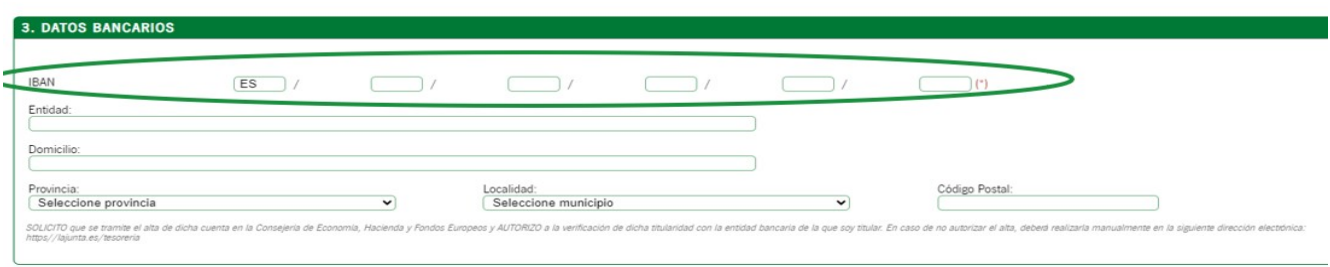

## **4.DATOS DE LA UNIDAD FAMILIAR.**

4.1 – **DOMICILIO DE LA VIVIENDA**. En esta sección **se precargan los datos** con los datos introducidos en la sección 1. Datos de la persona solicitante y de su representante. Deberá coincidir con el domicilio donde se encuentre empadronada la persona solicitante.

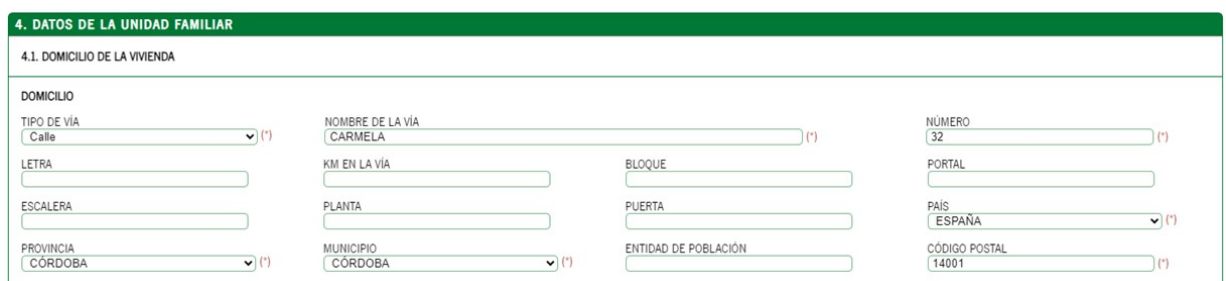

4.2 – **DATOS DE LAS PERSONAS INTEGRANTES DE LA UNIDAD FAMILIAR**. Para agregar al resto de personas convivientes,distintas de la persona solicitante, pulsar el icono

Es **obligatorio** que haya al menos una persona conviviente **menor de edad**.

Los **campos obligatorios** son nombre, primer apellido, DNI/NIE (no obligatorio para menores de 14 años), fecha de nacimiento, sexo y el consentimiento expreso datos tributarios.

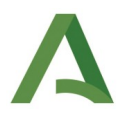

Si se selecciona **"CONSIENTE"** en el consentimiento expreso **datos tributarios**, se debe aportar posteriormente el documento de consentimiento de datos tributarios de la unidad familiar (explicación página 11\*).

Únicamente, si se selecciona **"NO CONSIENTE"** en el consentimiento expreso **datos tributarios**, deberá aportar copia de la última declaración del IRPF y/o, en caso, de no estar obligado a realizarla, deberá aportar certificaciones de imputaciones de renta de la Agencia Estatal de la Administración Tributaria.

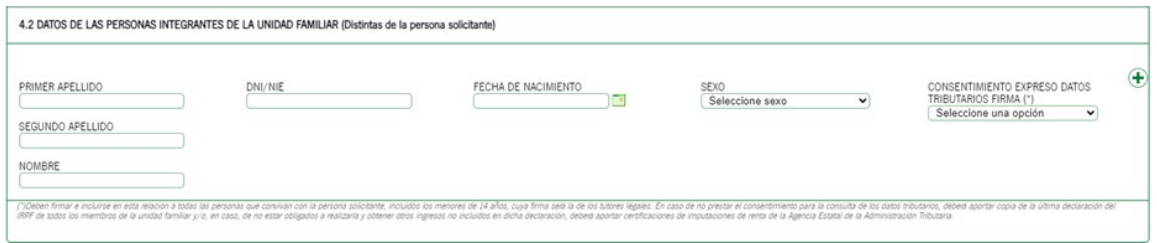

Deben incluirse en esta relación a **todas las personas que convivan con la persona** solicitante, incluidos los menores de 14 años, cuya firma será la de los tutores legales.

## **5. DECLARACIONES.**

Se **deben marcar todas** las casillas para poder presentar la solicitud.

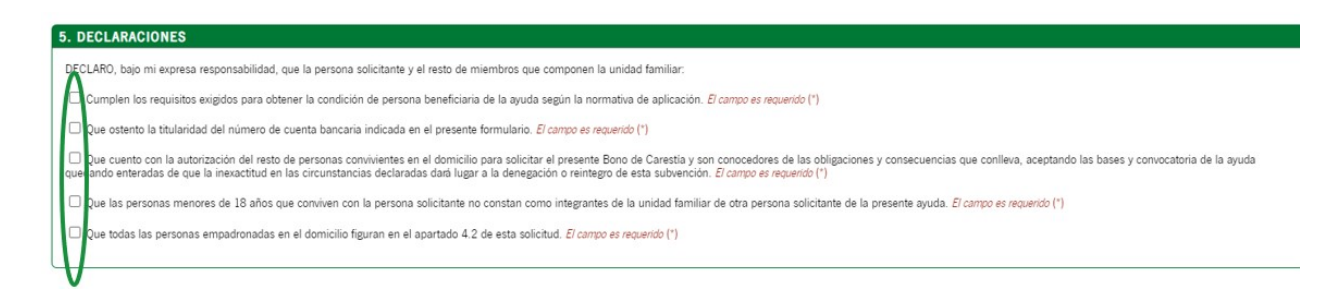

## **6. DERECHOS DE OPOSICIÓN.**

Apartado donde la persona solicitante **puede oponerse** a la consulta de datos de identidad y residencia.

Si se marca alguna de las casillas se está oponiendo a la consulta de datos y se **deben aportar** el/los documentos que se opone consultar debiendo marcar en el apartado 8. Documentación la casilla de la documentación correspondiente.

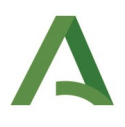

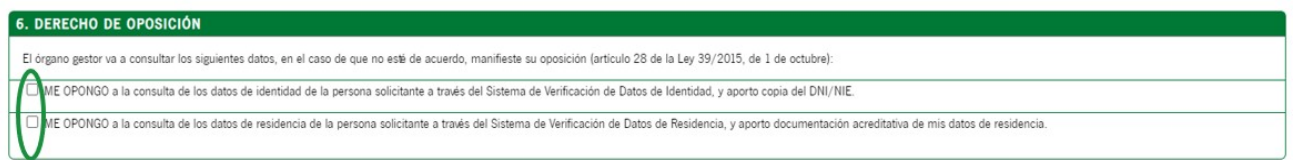

## **7. CONSENTIMIENTO EXPRESO.**

Apartado donde se consiente la consulta de datos sobre el IRPF **de la persona solicitante**.

Se debe seleccionar una de las casillas. Y, únicamente en caso de NO CONSENTIR, se deberá aportar copia de la última declaración del IRPF y/o, en caso, de no estar obligado a realizarla, deberá aportar certificaciones de imputaciones de renta de la Agencia Estatal de la Administración Tributaria.

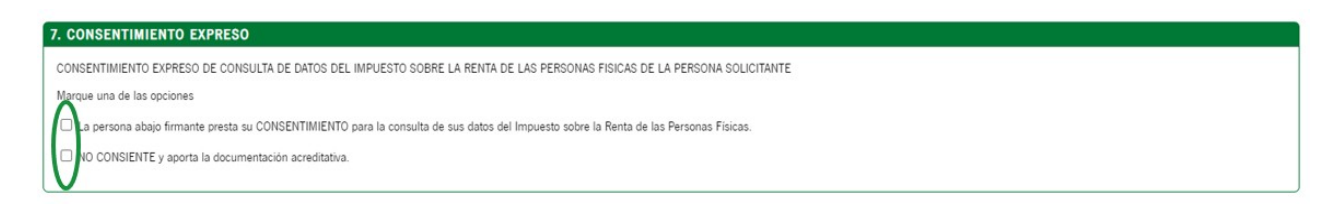

## **8. DOCUMENTACIÓN.**

En caso de **no** haber dado su **consentimiento o** haberse **opuesto** a la consulta de sus datos, debe marcar la casilla de la documentación que se aporta.

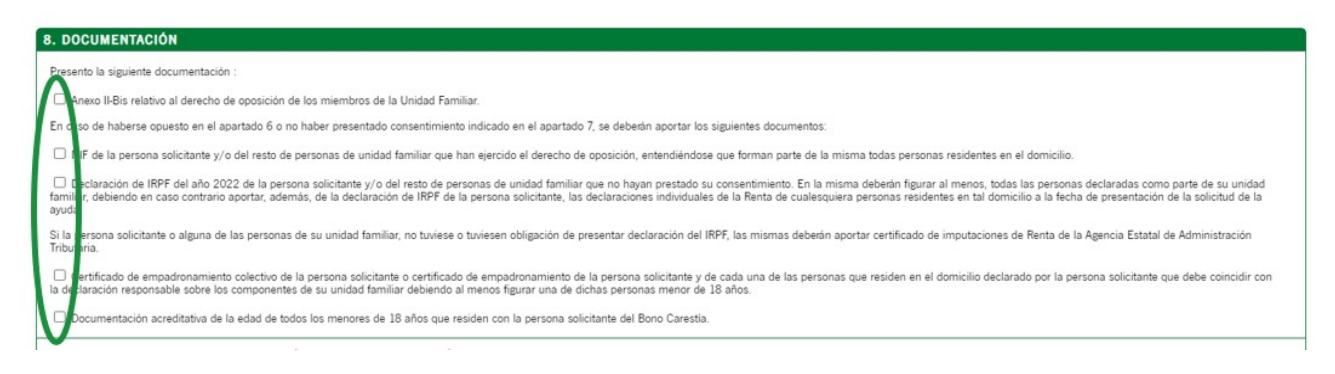

## **9. DECLARACIÓN, LUGAR, FECHA Y FIRMA.**

Apartado donde se debe indicar el lugar, día ,mes y año de firma de la solicitud. Se precargarán los datos de fecha con la fecha actual del sistema. Debiendo insertar **el lugar de firma**.

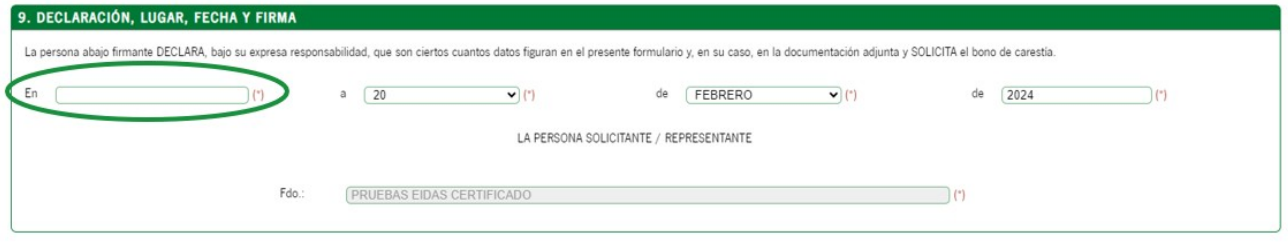

Finalmente debe pulsar el botón "Finalizar" finalizar, tras lo cual se retorna a la pantalla principal de la solicitud en la que se muestra ahora la posibilidad de **editar y consultar** el documento cumplimentado.

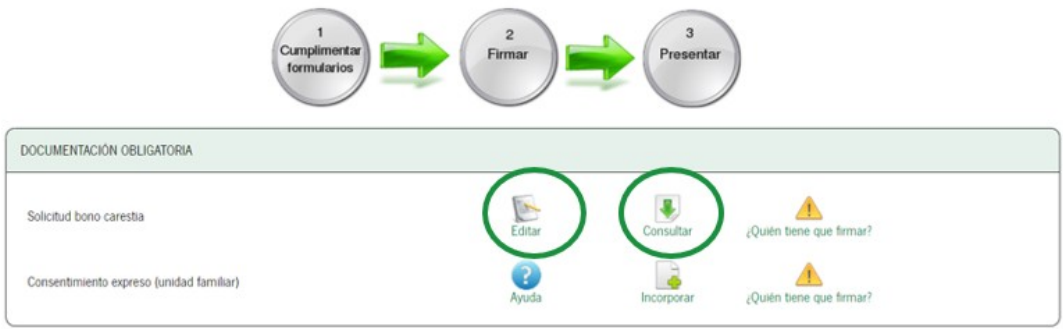

#### **\* CONSENTIMIENTO EXPRESO (unidad familiar).**

Las personas convivientes que consientan la consulta de datos tributarios **deberá** incorporar el documento CONSENTIMIENTO EXPRESO (unidad familiar). Este documento podrá estar en formato pdf, jpg o png.

Pulsando en **"Ayuda"** puede descargar indicaciones de cómo puede hacerlo. En el mismo documento se recogerá el consentimiento de **todas** las personas de la unidad familiar.

Posteriormente pulsar el icono **"Incorporar"** adjuntando el documento.

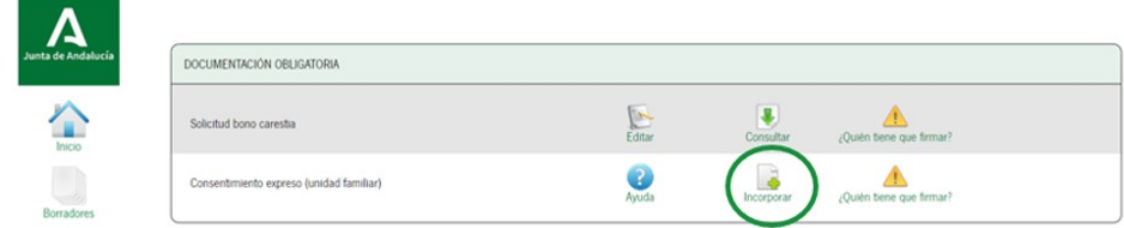

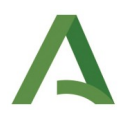

Asimismo, si la persona solicitante ejerce el **derecho de oposición** sobre los datos de identidad o residencia o ha marcado **'no consiente'** en el consentimiento expreso de consulta de IRPF, deberá agregar los documentos acreditativos obligatoriamente. Para añadir estos documentos hay que pulsar en **"Incorporar"**.

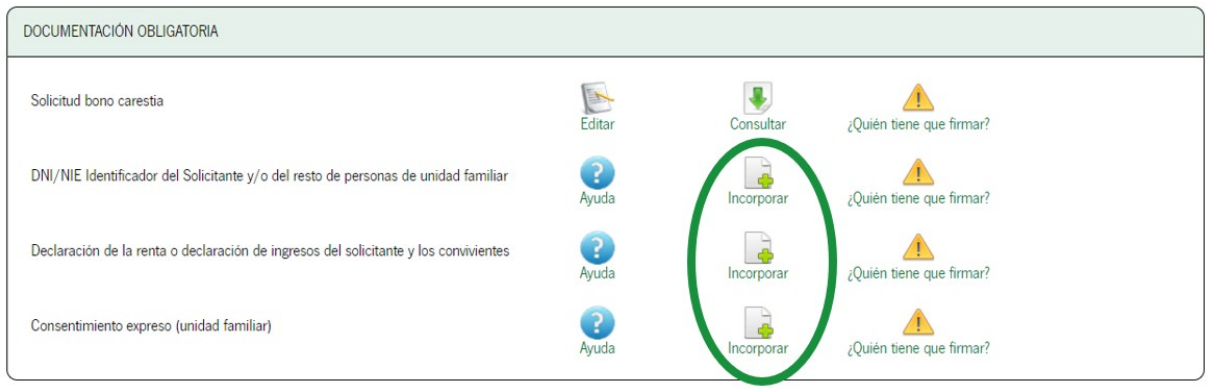

## **Anexo II-Bis. Derecho de oposición de los miembros de la Unidad Familiar.**

En caso de que alguna otra persona de la unidad familiar quiera ejercer el derecho de oposición, debe pulsar el icono "Iniciar" del formulario web de **Anexo II-Bis relativo al derecho de oposición de los miembros de la Unidad Familiar.**

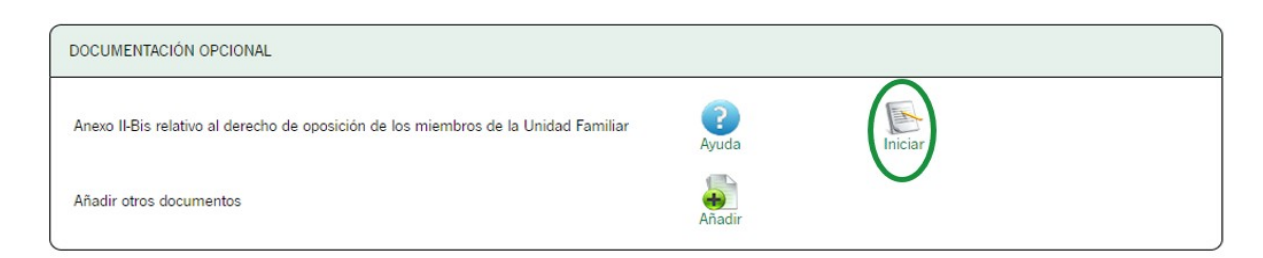

En el botón "Ayuda" podrá descargar las instrucciones sobre cómo hacer un escrito para solicitar el derecho a oposición. En un único documento deberá incluirse la de todas las personas que deseen oponerse. Este documento podrá estar en formato pdf, jpg o png.

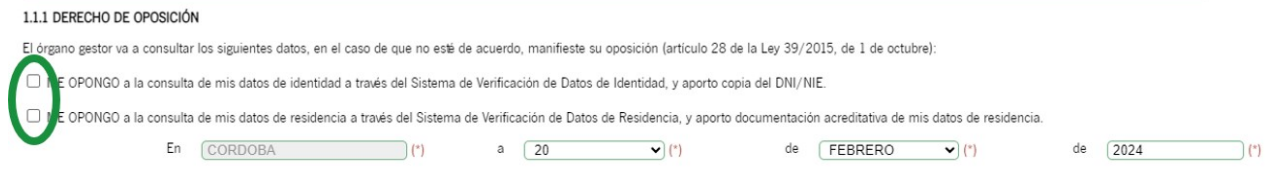

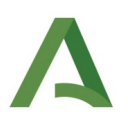

## **3. Firmar**

A continuación, se pulsará el icono "Firmar" ubicado en la parte inferior de la pantalla principal:

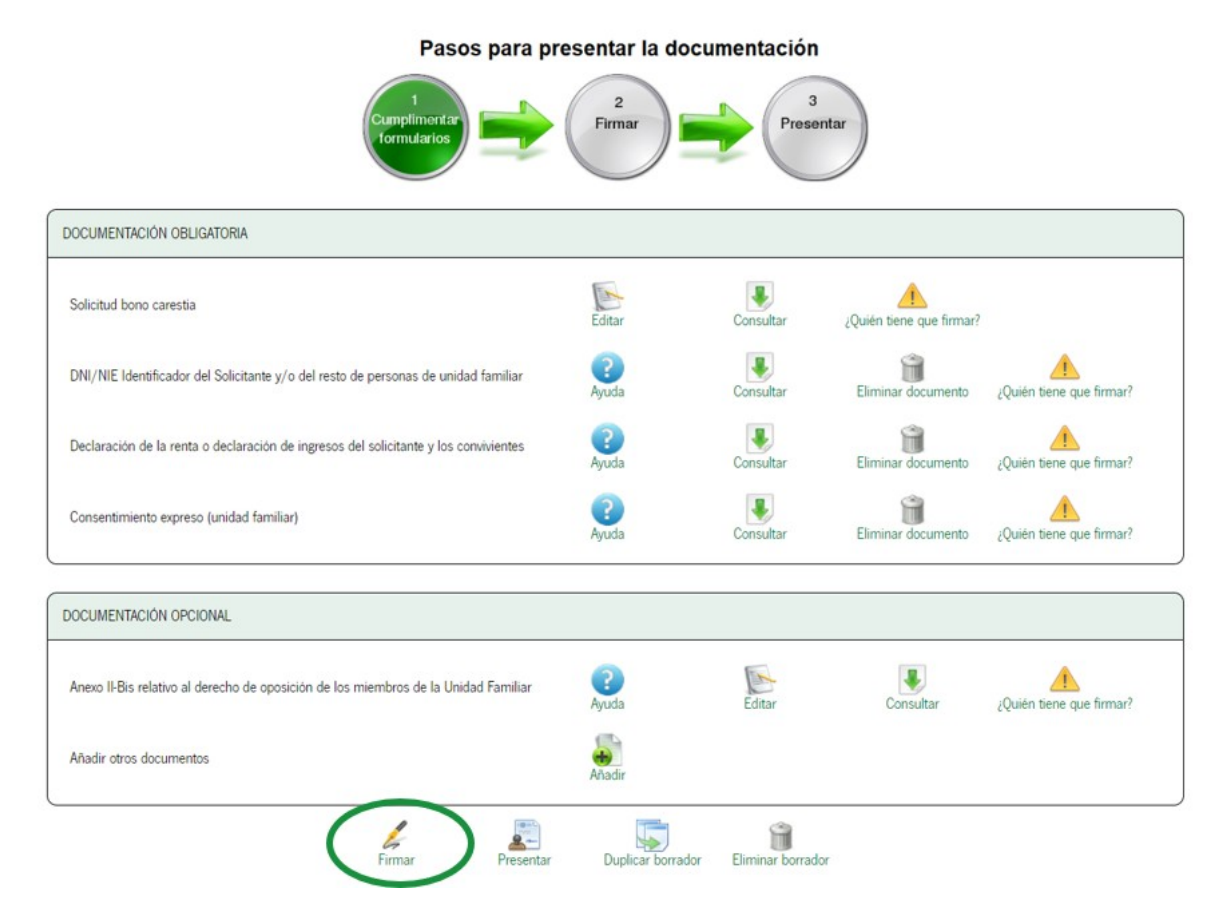

**Finalmente se procede a la firma y presentación**, que puede realizarse en dos pasos (primero firma y luego presentación) o en uno único marcando el check "Marque esta opción para presentar la documentación directamente tras su firma".

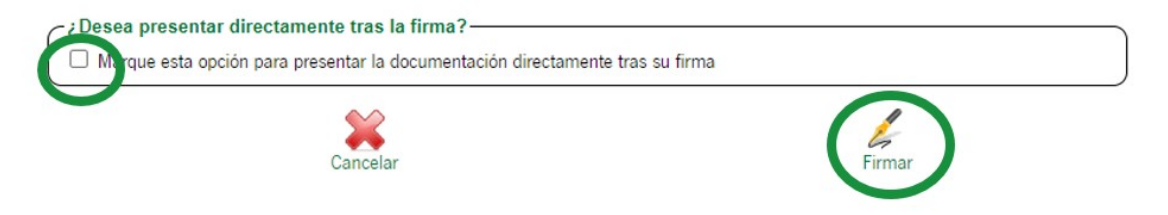

## **4. Presentar**

En el caso de primero firmar **y luego presentar**, se muestra la siguiente pantalla, siendo necesario pulsar en "Presentar" para llevar a cabo tal acción:

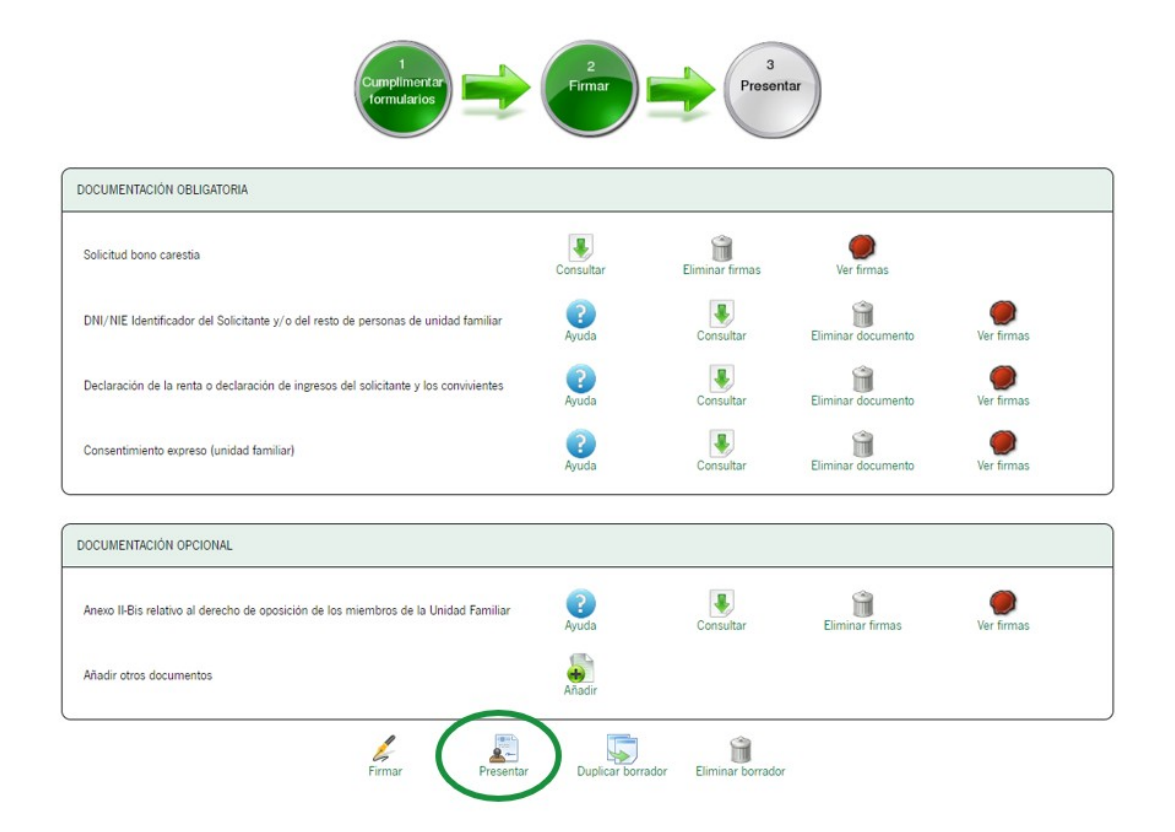

Una vez presentado, se muestra una pantalla con la siguiente información, donde podrá descargar solicitud firmada y **justificante de la presentación**.

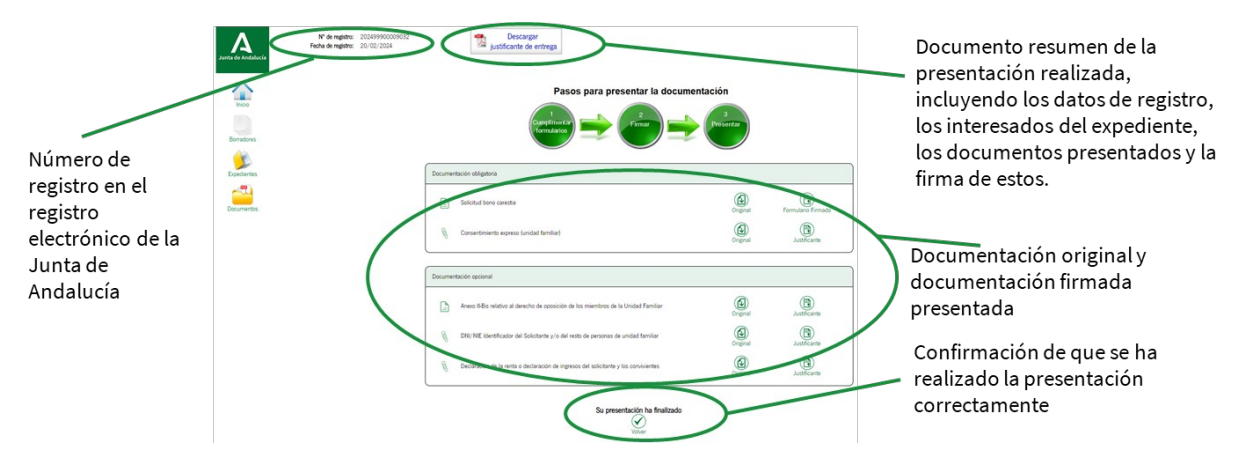

## **5. Consultar expedientes presentados**

Puede acceder a consultar su expediente en cualquier momento, en la página inicial de Bono Carestía, pulsando en el botón **"Mis expedientes"** o en el menú lateral izquierdo en **"Expedientes".** Se muestra una lista de procedimientos realizados indicando su estado y fecha de presentación.

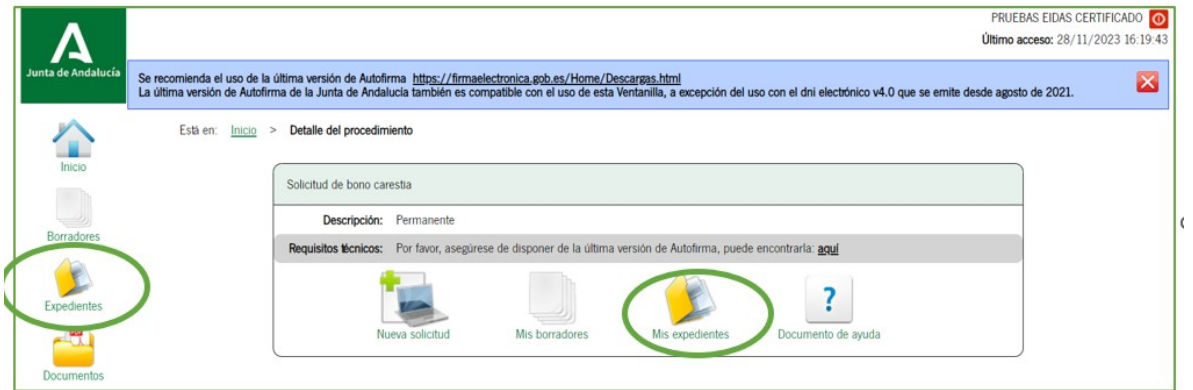

#### **5.1. Desistimiento a solicitud de la persona solicitante.**

Si una vez presentada su solicitud, desea desistir de la misma, podrá hacerlo pinchando en el botón **"Mis expedientes"**:

Seleccionar el procedimiento "Solicitud bono carestía" y pulsar sobre el botón "Buscar".

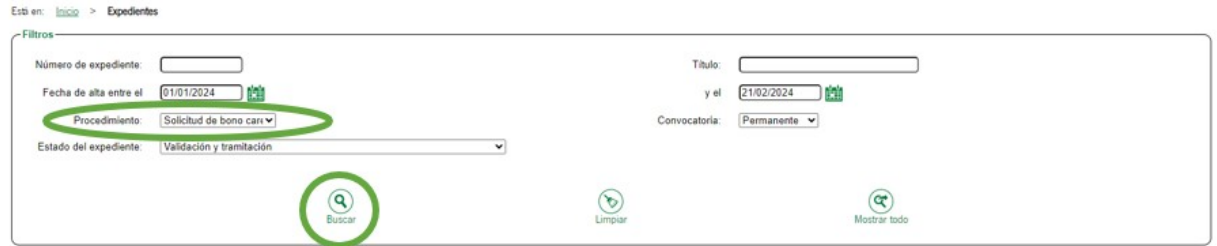

En la lista de expedientes obtenidos debe pulsar sobre la solicitud que desea desistir y en la parte inferior pulsar sobre el botón **"Desistimiento".**

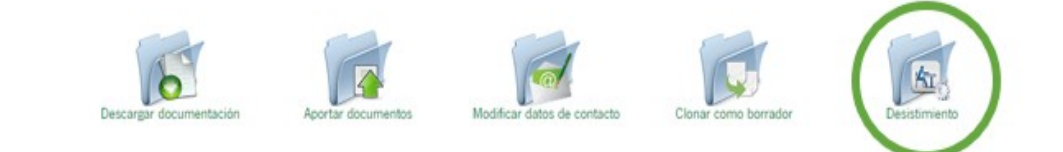

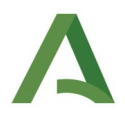

Se muestra la siguiente ventana donde se debe pulsar el botón **"Incorporar"**.

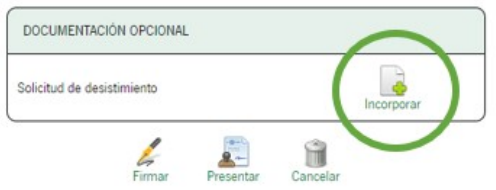

A continuación, debe adjuntar el documento pulsando sobre el botón **"Elegir archivo"** y seleccionar el fichero en su dispositivo, para avanzar pulsa el botón **"Incorporar documento".** Y una vez incorporado el documento de desistimiento se debe firmar pulsando sobre el botón **"Firmar".** Si lo desea también podrá consultar o eliminar.

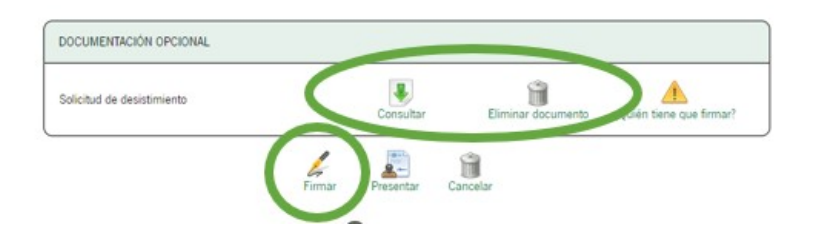

**Una vez firmado, de pulsar en el botón "Presentar".** 

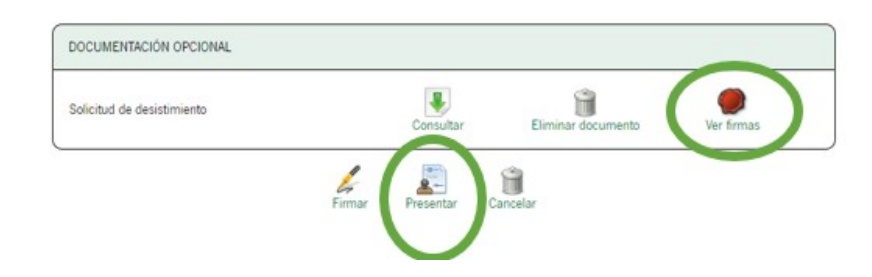

## **5.2. Subsanación. Completar datos bancarios.**

Del mismo modo, si el órgano gestor le requiere **"Subsanación"** o **"Completar datos bancarios"**, podrá hacerlo entrando en la carpeta "Expedientes", y seleccionando la pestaña correspondiente:

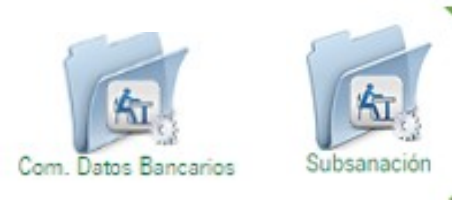